## **INGE-LORE'S TUIORIALE**

## **ANIMABELLE** Tutoriale – [Animabelle](https://tuts.rumpke.de/tutoriale-animabelle/) [Animabelle](https://tuts.rumpke.de/animabelle-seite-2/) – Seite 2 Animabelle 3 alte [Übersetzungen](https://tuts.rumpke.de/animabelle-3/) Animabelle 4 alte [Übersetzungen](https://tuts.rumpke.de/animabelle-4/) Animabelle 5 Alte [Übersetzungen](https://tuts.rumpke.de/animabelle-5/) Animabelle 6 Alte [Übersetzungen](https://tuts.rumpke.de/animabelle-6/) **BARBARA**

• [Tutoriale](https://tuts.rumpke.de/tutoriale-carine/) – Carine **COLYBRIX**

• [Tutoriale](https://tuts.rumpke.de/tutoriale-colybrix/) – Colybrix • [Colybrix](https://tuts.rumpke.de/colybrix-2/) 2

**DENISE** [Tutoriale](https://tuts.rumpke.de/tutoriale-denise-alte-tutoriale/) – Denise  $\bullet$  [Denise](https://tuts.rumpke.de/denise-2/) – 2

• [Denise](https://tuts.rumpke.de/denise-3/) 3

[Mieke](https://tuts.rumpke.de/mieke-tut-1-40/) Tut 1-80 • [Mieke](https://tuts.rumpke.de/mieke-81-160/) 81 – 160 • [Mieke](https://tuts.rumpke.de/mieke-161-233/)  $161 - 233$ • Mieke [Weihnachten 1-62](https://tuts.rumpke.de/mieke-weihnachten-1-62/) • [Tutoriale](https://tuts.rumpke.de/tutoriale-mieke/) – Mieke

[Tutoriale](https://tuts.rumpke.de/tutoriale-barbara/) – Barbara **BEA** [Tutoriale](https://tuts.rumpke.de/tutoriale-bea/) – Bea

**CARINE**

Carine 2 alte [Übersetzungen](https://tuts.rumpke.de/carine-2/)

**[MIE](http://katinkapsp.eklablog.com/)KE**

**TESY** • [Tesy](https://tuts.rumpke.de/tesy-tuts-1-37/) Tuts 1-37 • [Tutoriale](https://tuts.rumpke.de/tutoriale-tesy/) – Tesy

• [Sweety](https://tuts.rumpke.de/sweety-tut-1-81/) Tut 1-81 • Sweety Tuts [82-104](https://tuts.rumpke.de/sweety-tuts-82-104/) • [Tutoriale](https://tuts.rumpke.de/tutoriale-sweety/) – Sweety

**EVALYNDA** [Evalynda](https://tuts.rumpke.de/evalynda-2/) 2 [Tutoriale](https://tuts.rumpke.de/tutoriale-evalynda/) – Evalynda

**FRANIE MARGOT** [Tutoriale](https://tuts.rumpke.de/tutoriale-franie-margot/) – Franie Margot [Fr](http://inge-lores-tutorialtester.blogspot.com/)anie [Margot](https://tuts.rumpke.de/franie-margot-2/) 2

**ELISE** [Tutoriale](https://tuts.rumpke.de/1098-2/elise/) – Elise • [Elise](https://tuts.rumpke.de/elise-2/) 2

**NICOLE** [Tutoriale](https://tuts.rumpke.de/tutoriale-nicole/) – Nicole

• [Nicole](https://tuts.rumpke.de/nicole-2/) 2

• Franie [Margot](https://tuts.rumpke.de/franie-margot-3/) 3

**SOXIKIBEM** [Soxikibem](https://tuts.rumpke.de/soxikibem-tuts-1-32/) – Tuts 1-32

Tutoriale – [Soxikibem](https://tuts.rumpke.de/tutoriale-soxikibem/)

**[Corinne](https://tuts.rumpke.de/corinne/)** *[Dilek](https://tuts.rumpke.de/tutoriale-dilek/)* **[Domie](https://tuts.rumpke.de/domie/) Edith**  $\boxed{1}$  $\boxed{1}$  $\boxed{1}$   $\boxed{2}$  $\boxed{2}$  $\boxed{2}$   $\boxed{3}$  $\boxed{3}$  $\boxed{3}$  [4](https://tuts.rumpke.de/tutoriale-edith/)

**[E](http://katinkapsp.eklablog.com/-p2945324)[glantine](https://tuts.rumpke.de/tutoriale-eglantine/)** *[Kathania](https://tuts.rumpke.de/tutoriale-kathania/)* **[Katinka](https://tuts.rumpke.de/katinka-tuts-1-29/) Tuts 1-29 Katinka**  $1 + 2 + 3 + 4$  $1 + 2 + 3 + 4$  $1 + 2 + 3 + 4$  $1 + 2 + 3 + 4$  $1 + 2 + 3 + 4$  $1 + 2 + 3 + 4$ 

[Soxikibem](https://tuts.rumpke.de/soxikibem-seite-2/) – Seite 2 • [Soxikibem](https://tuts.rumpke.de/soxikibem-seite-3/) – Seite 3 • [Soxikibem](https://tuts.rumpke.de/soxikibem-seite-4-2/) – Seite 4 Tutoriale – [Ana-Maria](https://tuts.rumpke.de/tutoriale-ana-maria/) [Tutoriale](https://tuts.rumpke.de/tutoriale-cidaben/) – CidaBen [Tutoriale](https://tuts.rumpke.de/tutoriale-elaine/) – Elaine · [Tutoriale](https://tuts.rumpke.de/tutoriale-inacia-neves/) – Inacia Neves Tutoriale – [Leni Diniz](https://tuts.rumpke.de/tutoriale-leni-diniz/)

**[Mentali](https://tuts.rumpke.de/mentali/) [Mineko](https://tuts.rumpke.de/mineko/) [2](https://tuts.rumpke.de/mineko-2/) [3](https://tuts.rumpke.de/mineko_3/) [4](https://tuts.rumpke.de/mineko-4/) 5** [Noisette](https://tuts.rumpke.de/noisette-tut-1-80/) Tuts 1-80 [81-167](https://tuts.rumpke.de/noisette-81-167/)

Tutoriale – [Marcinha](https://tuts.rumpke.de/tutoriale-marcinha/)

[Tutoriale](https://tuts.rumpke.de/tutoriale-roberta/) – Roberta [Tutoriale](https://tuts.rumpke.de/tutoriale-tati-robert/) – Tati Robert Marcinha und [Soxikibem](https://tuts.rumpke.de/marcinha-und-soxikibem/) Tutoriale [Marcinha](https://tuts.rumpke.de/tutoriale-marcinha-elaine/) + Elaine

**SWEETY**

**VALY** • [Tutoriale](https://tuts.rumpke.de/tutoriale-valy/) – Valy Valy – alte [Tutoriale](https://tuts.rumpke.de/valy-alte-tutoriale/)

**YEDRALINA** [Yedralina](https://tuts.rumpke.de/yedralina-2/) 2 alte Tutoriale Tutoriale – [Yedralina](https://tuts.rumpke.de/tutoriale-yedralina/)

**MELODI** [Tutoriale](https://tuts.rumpke.de/tutoriale-melodi/) – Melodi

**NOCH MEHR TUTORIALE Andre**  $1 + 2 + 3 + 4$  $1 + 2 + 3 + 4$  $1 + 2 + 3 + 4$  $1 + 2 + 3 + 4$  $1 + 2 + 3 + 4$  $1 + 2 + 3 + 4$  $1 + 2 + 3 + 4$ **[Annarella](https://tuts.rumpke.de/annarella/)**

**[Anesia](https://tuts.rumpke.de/anesia/)**

**Azalee [1](https://tuts.rumpke.de/azalee-1/) Belinda [1](https://tuts.rumpke.de/belinda/) [2](https://tuts.rumpke.de/belinda-seite-2/) 3 [Bijounet](https://tuts.rumpke.de/bijounet/)**

**[Catrien](https://tuts.rumpke.de/catrien/)**

*[Ceylan](https://tuts.rumpke.de/ceylan/)* **[Cloclo](https://tuts.rumpke.de/tutoriale-cloclo/) Cloclo [2](https://tuts.rumpke.de/cloclo-2/) [3](https://tuts.rumpke.de/cloclo-3/) 4 [Cloclo](https://tuts.rumpke.de/cloclo-2/) alte Tuts**

*[Kamil](https://tuts.rumpke.de/tutoriale-kamil/)* **Lady [Graph](https://tuts.rumpke.de/lady-graph/) [Laurette](https://tuts.rumpke.de/laurette/)**

**[Libellule](https://tuts.rumpke.de/libellule/) [Lily](https://tuts.rumpke.de/tutoriale-lily/) [Lola](https://tuts.rumpke.de/lola/) Malacka [1](https://tuts.rumpke.de/malacka/) [2](https://tuts.rumpke.de/malacka-2/) 3**

*[Noisette](https://tuts.rumpke.de/tutoriale-noisette/)* **[Poushka](https://tuts.rumpke.de/tutoriale-poushka/) Rose de [Sable](https://tuts.rumpke.de/rose-de-sable/) Tine Tuts [1-58](https://tuts.rumpke.de/tine-tuts-1-58/)**

*[Tine](https://tuts.rumpke.de/tutoriale-tine/) ab 59* **[Womanance](https://tuts.rumpke.de/womanence/) [Zane](https://tuts.rumpke.de/zane/) Ostern [1](https://tuts.rumpke.de/ostern/) 2**

**Weihnachten [1](https://tuts.rumpke.de/weihnachten/) 2 3 4 5** *[Signtags](https://tuts.rumpke.de/signtags/)* **[Animationen](https://tuts.rumpke.de/animationen/)**

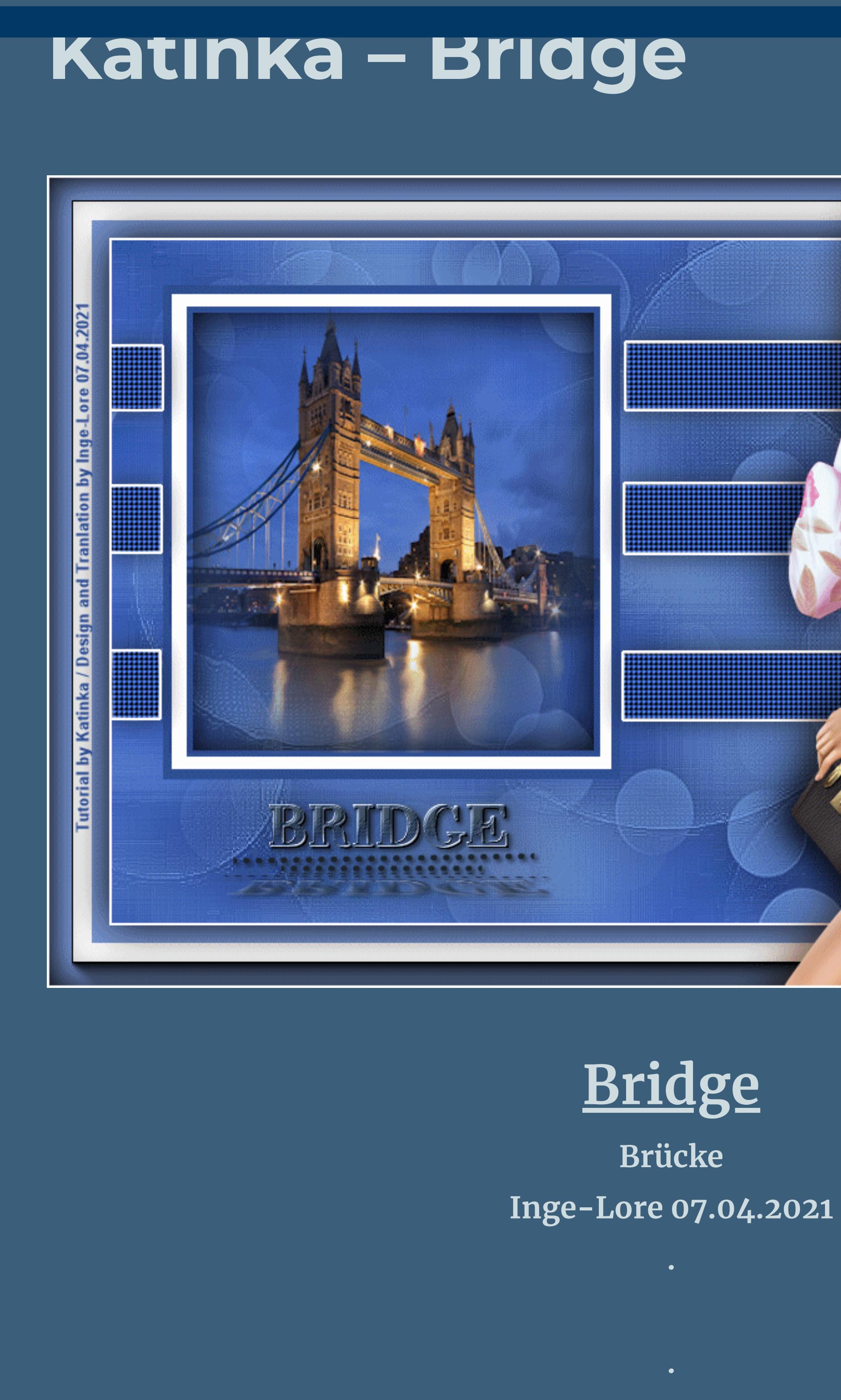

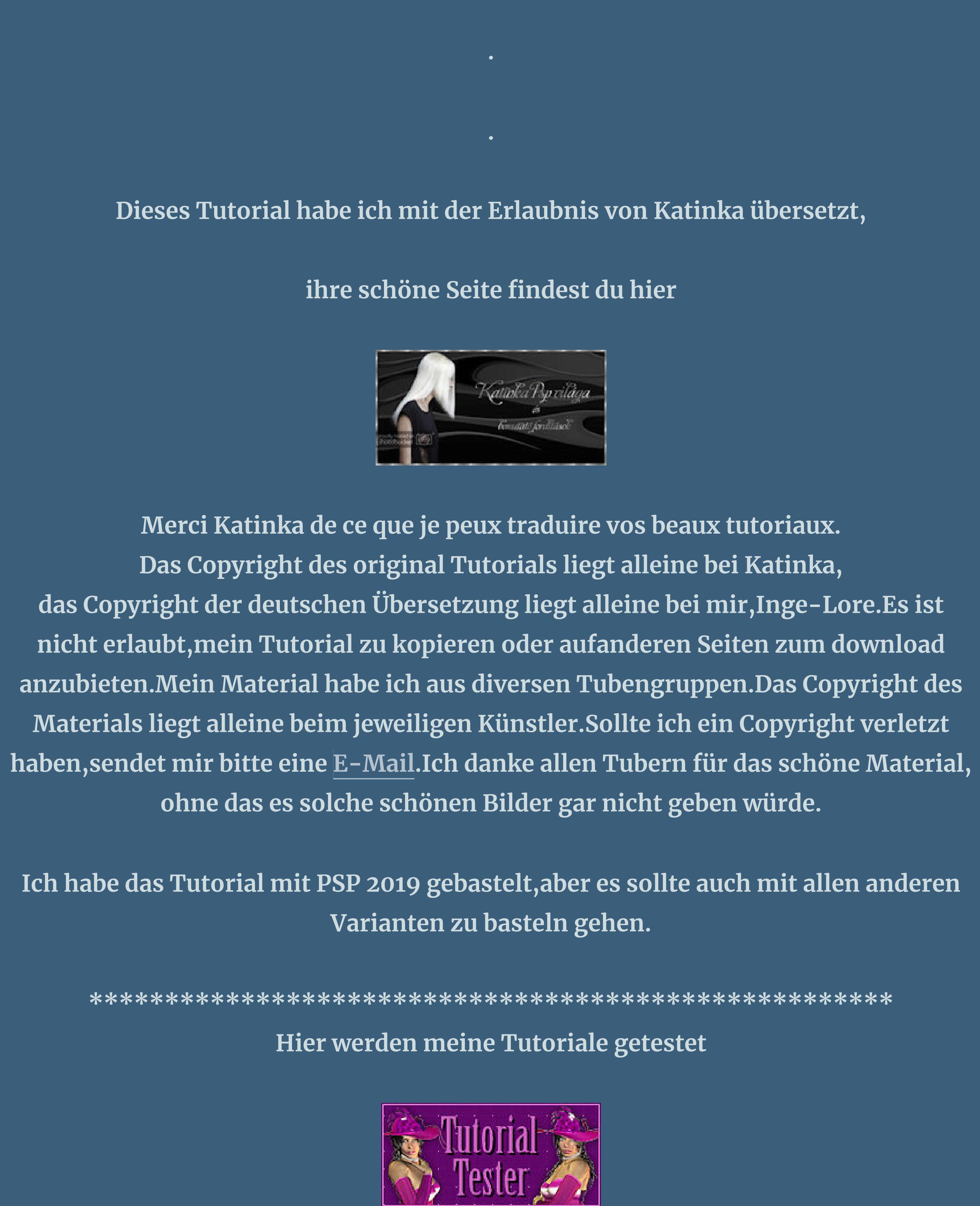

**\*\*\*\*\*\*\*\*\*\*\*\*\*\*\*\*\*\*\*\*\*\*\*\*\*\*\*\*\*\*\*\*\*\*\*\*\*\*\*\*\*\*\*\*\*\*\*\*\*\*\*\* [Plugins](http://tutorialsbyhexi.grafikkreators.de/filterseite/filterseite.html) Mehdi–Sorting Tiles AAA Frames–Foto Frame Filters** Unlimited–Special Effects 1 – Shiver **Filters Unlimited–FunHouse–Loom Alien Skin Eye Candy 5 Impact – Perspective Shadow Eye Candy 4000–Jiggle \*\*\*\*\*\*\*\*\*\*\*\*\*\*\*\*\*\*\*\*\*\*\*\*\*\*\*\*\***

**Anmerkung!! Damit der Filter Eye Candy 4000–Jiggle läuft, habe ich folgendes gemacht. Zunächst nochmal den Filter installiert mit der Serial. Dann bin ich auf den Desktop gegangen und habe da das Icon vom meinem PSP 2020 mit Rechtsklick angeklickt und bin auf Eigenschaften gegangen. Da habe ich dann auf Kompatibilität geklickt und so eingestellt.**

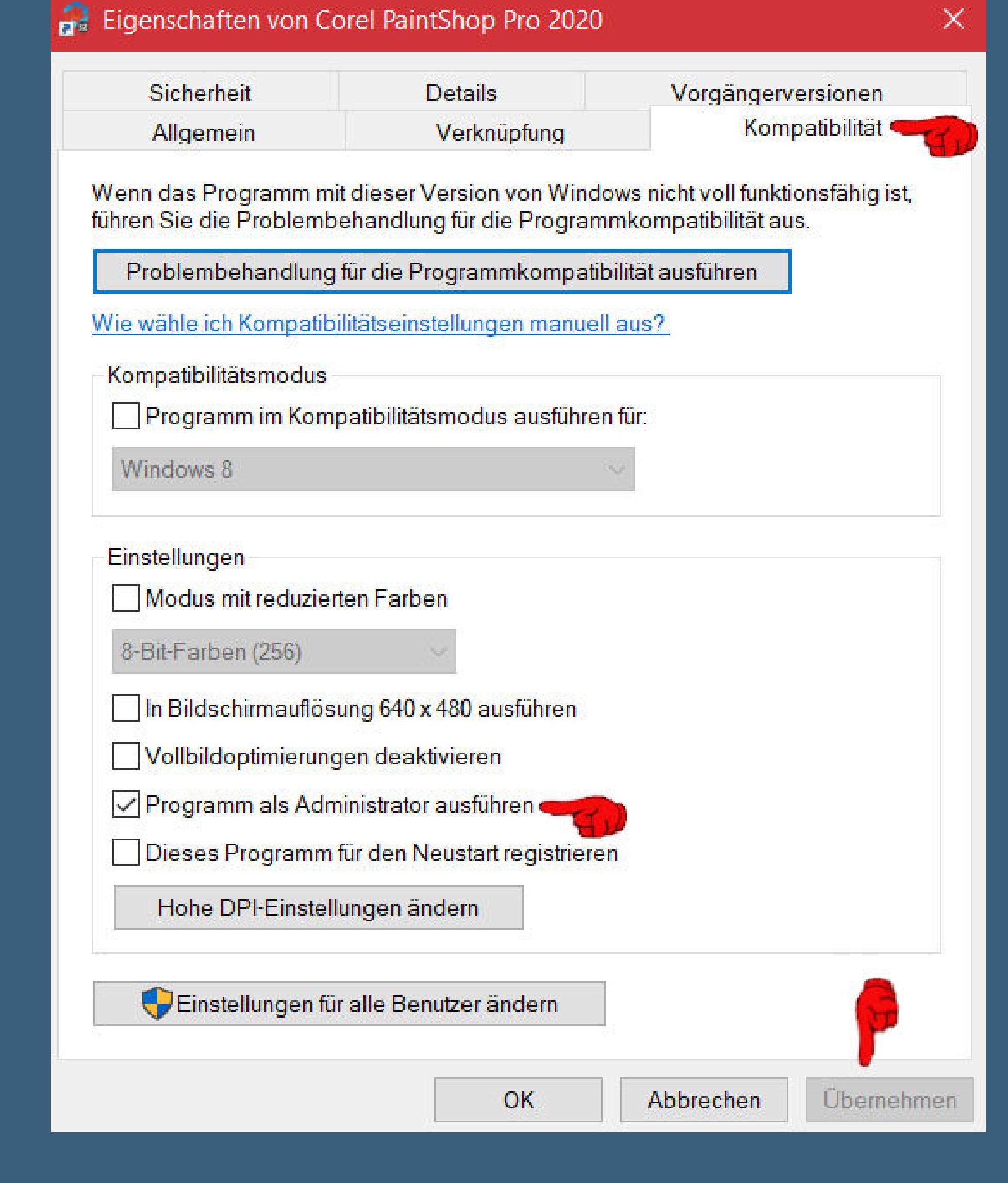

**Jetzt konnte ich den Filter ohne Probleme anwenden. Danach bin ich wieder auf den Desktop gegangen und habe den Haken bei Administrator wieder raus genommen und auf Übernehmen geklickt. Das ist wichtig,damit dein PSP hinterher wieder so funktioniert,wie du es kennst,dein Filter funktioniert trotzdem weiterhin. So mache ich das übrigens bei allen Filtern,die erst nicht wollen,danach klappt es**

**wunderbar,versuchs einfach mal.**

**\*\*\*\*\*\*\*\*\*\*\*\*\*\*\*\*\*\*\*\*\*\*\*\*\*\*\*\*\*\*\*\*\*\*\*\*\*\*\*\*\*\*\*\*\*\*\*\*\*\*\*\* [Material](https://www.mediafire.com/file/a445z49a45w8p5x/Katinka-63-Bridge.rar/file) oder [HIER](https://filehorst.de/d/drbbzevB) du brauchst noch Hintergrundtube Brücke mit Wasser**

**Personentube meine ist von Stella Felice und du bekommst sie [HIER](http://vmartists.com/) \*\*\*\*\*\*\*\*\*\*\*\*\*\*\*\*\*\*\*\*\*\*\*\*\*\*\*\*\*\*\*\*\*\*\*\*\*\*\*\*\*\*\*\*\*\*\*\*\*\*\*\* Vorwort !!**

**Alle,die mit einer neuen PSP Version (ab X3) arbeiten, können nicht mehr so spiegeln,wie man es bis dahin kannte. Dafür habe ich eine kleine Anleitung geschrieben,wie es mit Skripten geht. Schau [HIER](https://sites.google.com/site/ingelorestutoriale4/spiegeln-bei-neuen-psp-versionen)** *Weil man bei den neuen PSP Versionen nicht mehr so einfach spiegeln kann,*

*mir dadurch die Arbeit schwerer gemacht wird und dir auch, habe ich mich dazu entschieden, nur noch mit den Skripten zu arbeiten !!!! Mach es dir auch einfach und installiere dir die Skripte !!* **\*\*\*\*\*\*\*\*\*\*\*\*\*\*\*\*\*\*\*\*\*\*\*\*\*\*\*\*\*\*\*\*\*\*\*\*\*\*\*\*\*\*\*\*\*\*\*\*\*\*\*\***

**Wenn etwas verkleinert wird,dann immer ohne Haken bei \*Alle Ebenen angepaßt\* , andernfalls schreibe ich es dazu. \*\*\*\*\*\*\*\*\*\*\*\*\*\*\*\*\*\*\*\*\*\*\*\*\*\*\*\*\*\*\*\*\*\*\*\*\*\*\*\*\*\*\*\*\*\*\*\*\*\*\* Zum Originaltut**

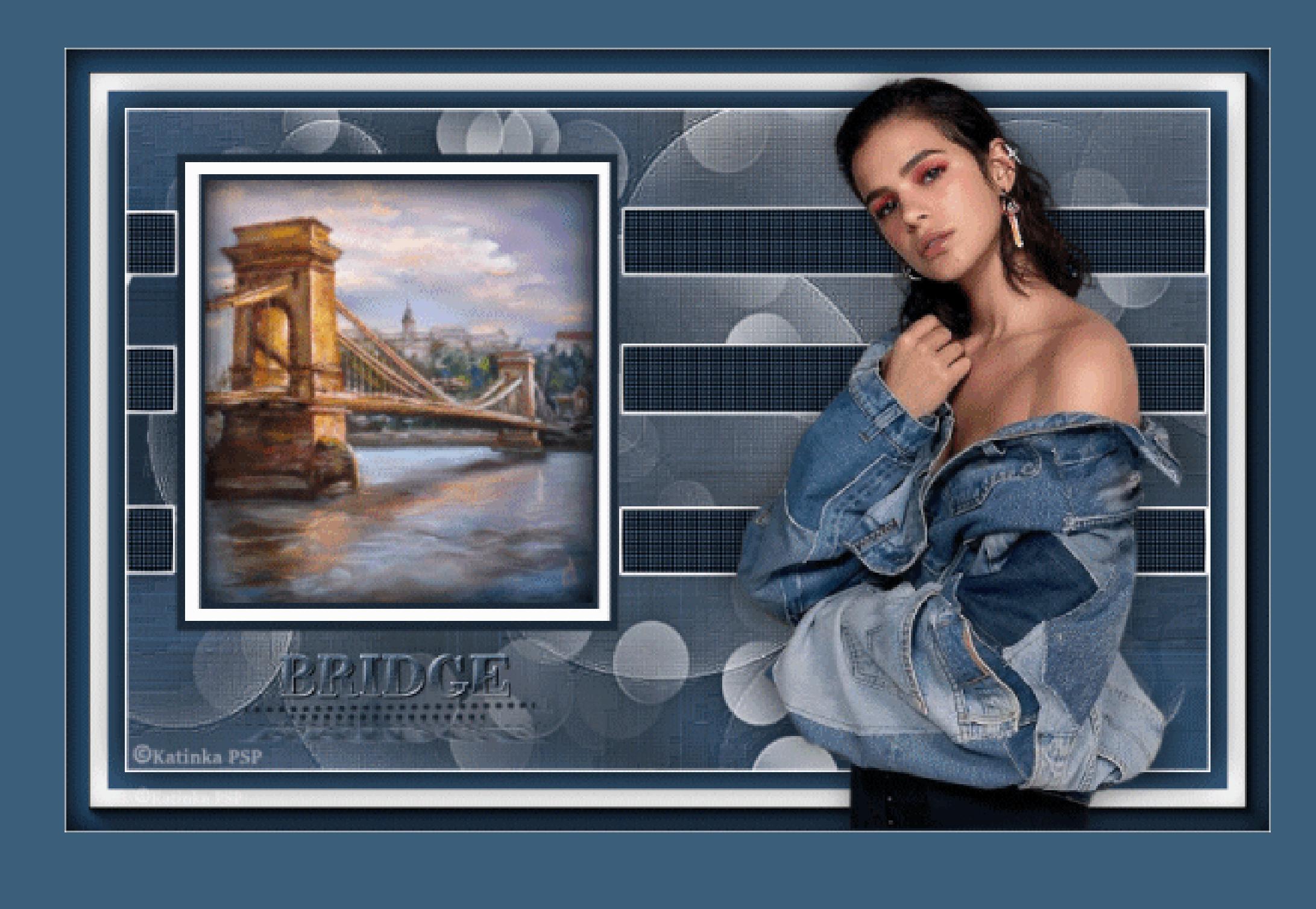

**Punkt 1**

[Inge-Lore's](https://tuts.rumpke.de/) Tutoriale [Stolz präsentiert](https://de.wordpress.org/) von WordPress /

**Schiebe die Selectionen in den Auswahlordner. Schiebe \*Grid\* in den Texturordner. Doppelklick auf das Preset \*Katinka-2021-2-Shadow.f1s\* , es installiert sich alleine. Such dir aus deinen Tuben eine helle und dunkle Farbe. Öne ein neues Blatt 900 x 550 Px–mit diesem Verlauf füllen.**

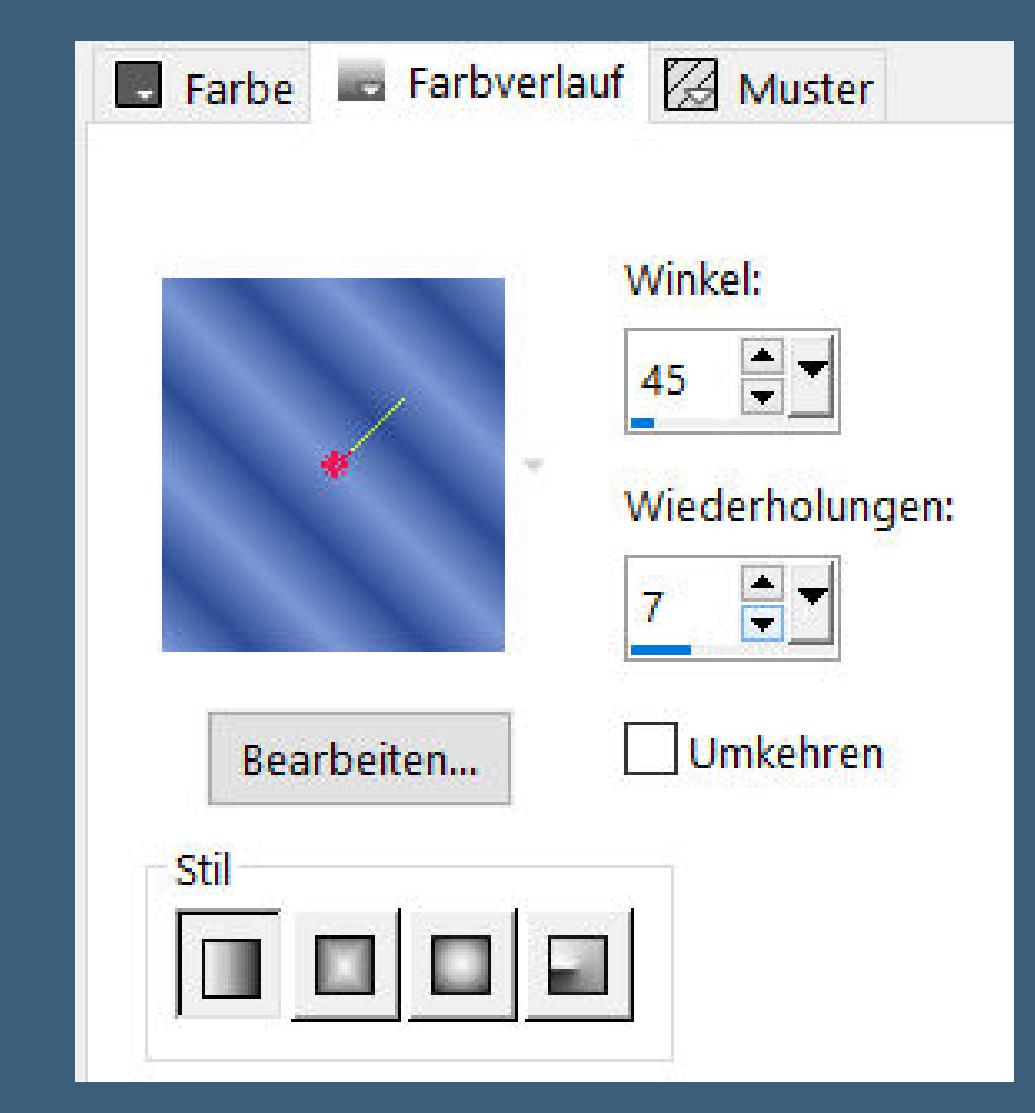

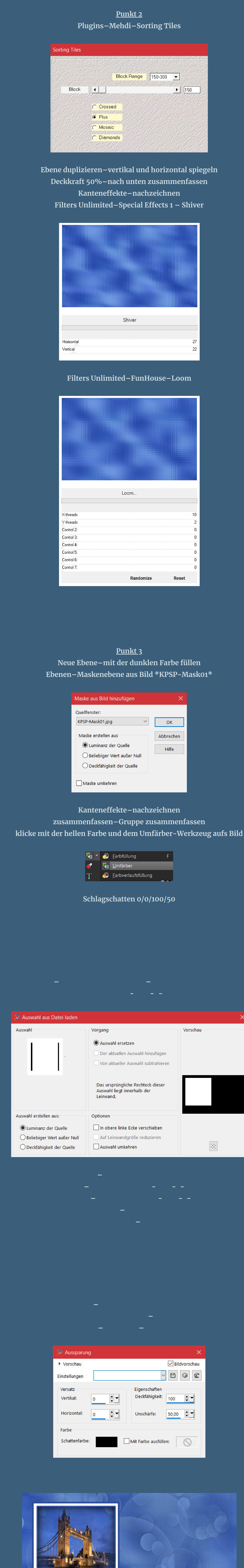

 $\times$ 

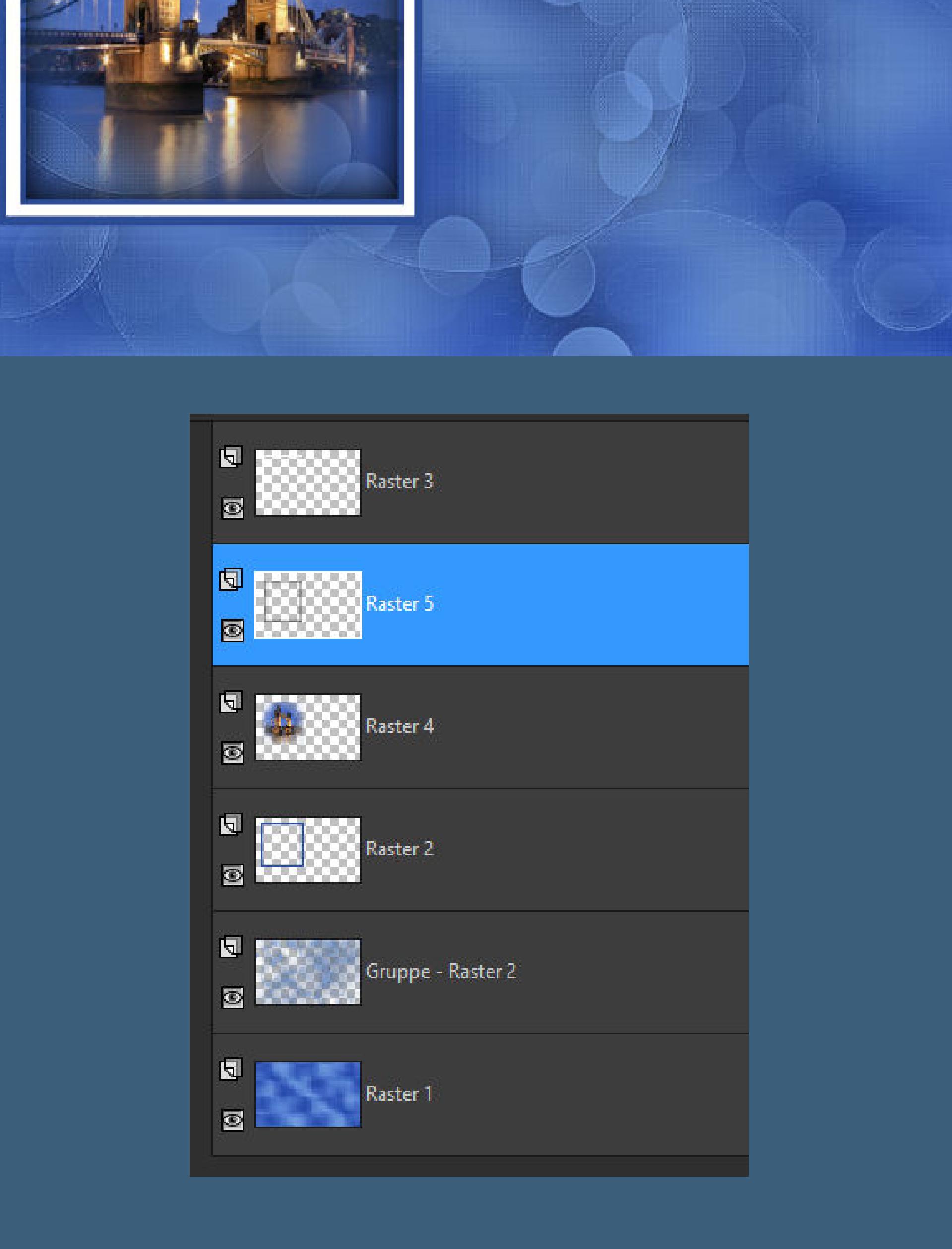

**geh auf die oberste Ebene Auswahl \*Katinka-2021-2-4\* laden**

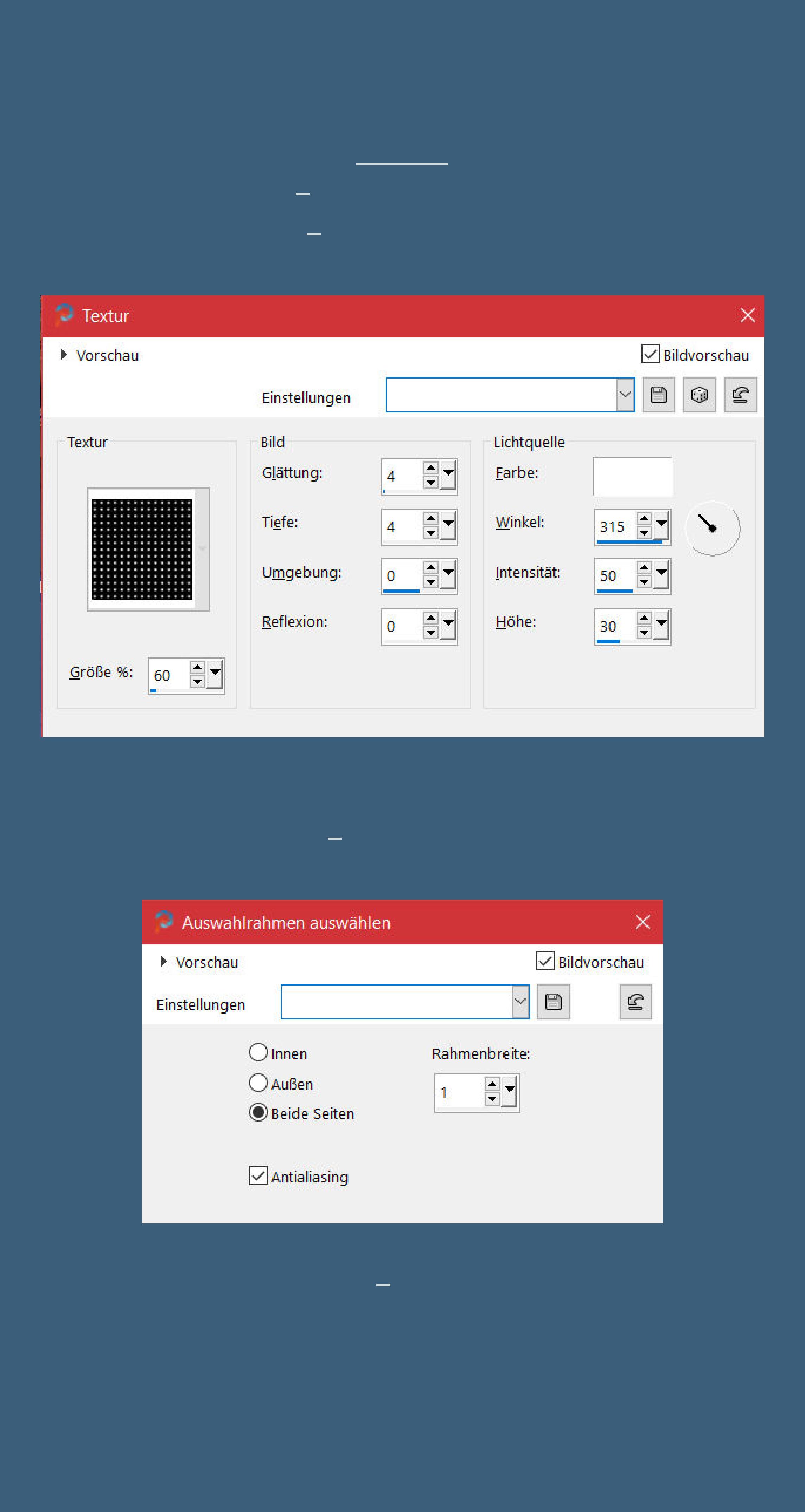

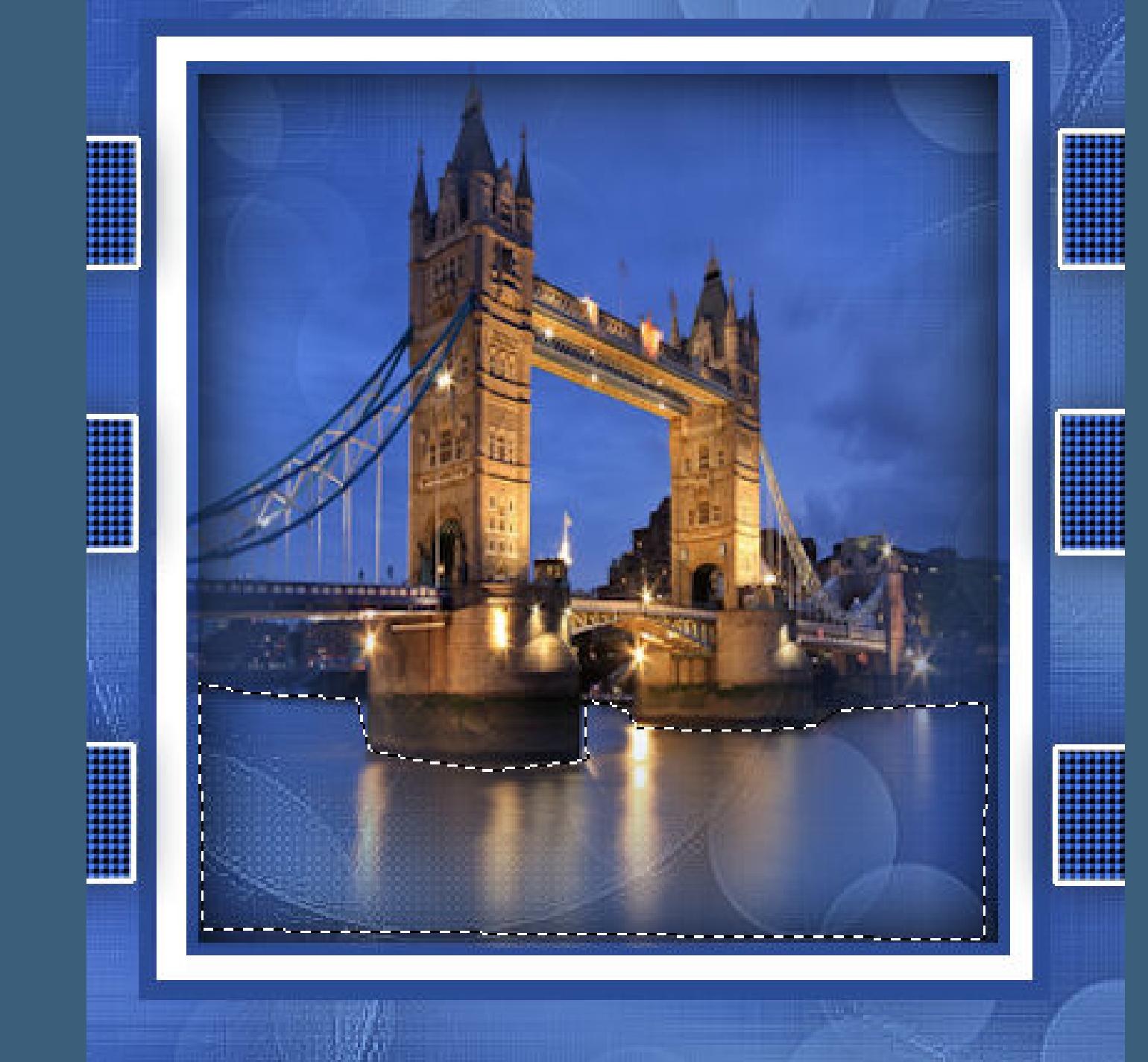

**Punkt 7**

**Aktiviere dein Auswahlwerkzeug Punkt zu Punkt (Lasso)**

**ziehe eine Auswahl auf,wo du das Wasser hast auf der HG Tube**

**dupliziere das Bild 2x,so dass du 3 Ebenen hast umbenennen von unten nach oben in \*1\* – \*2\* – \*3\***

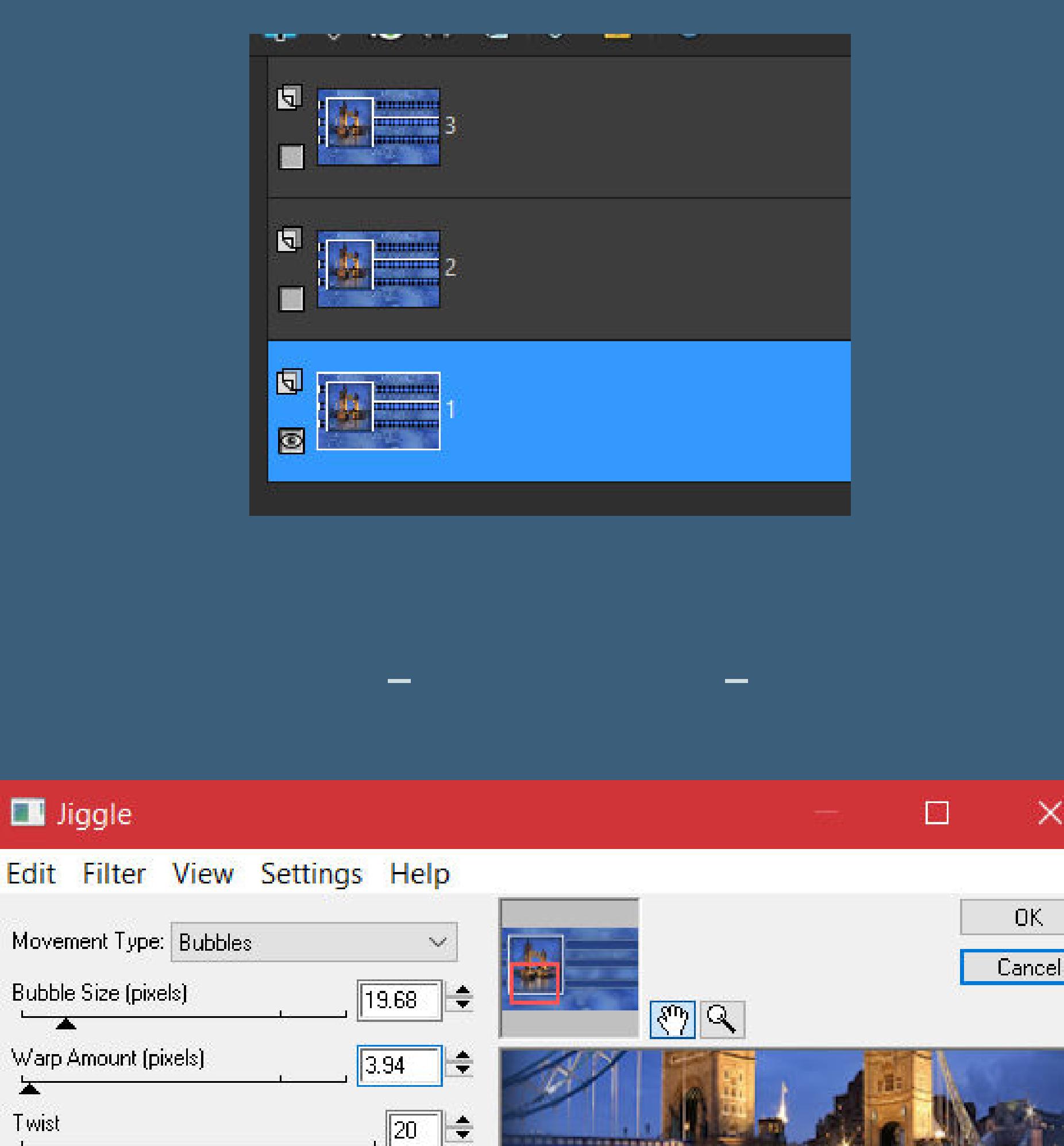

liggl

Movement

 $\overline{\phantom{a}}$ 

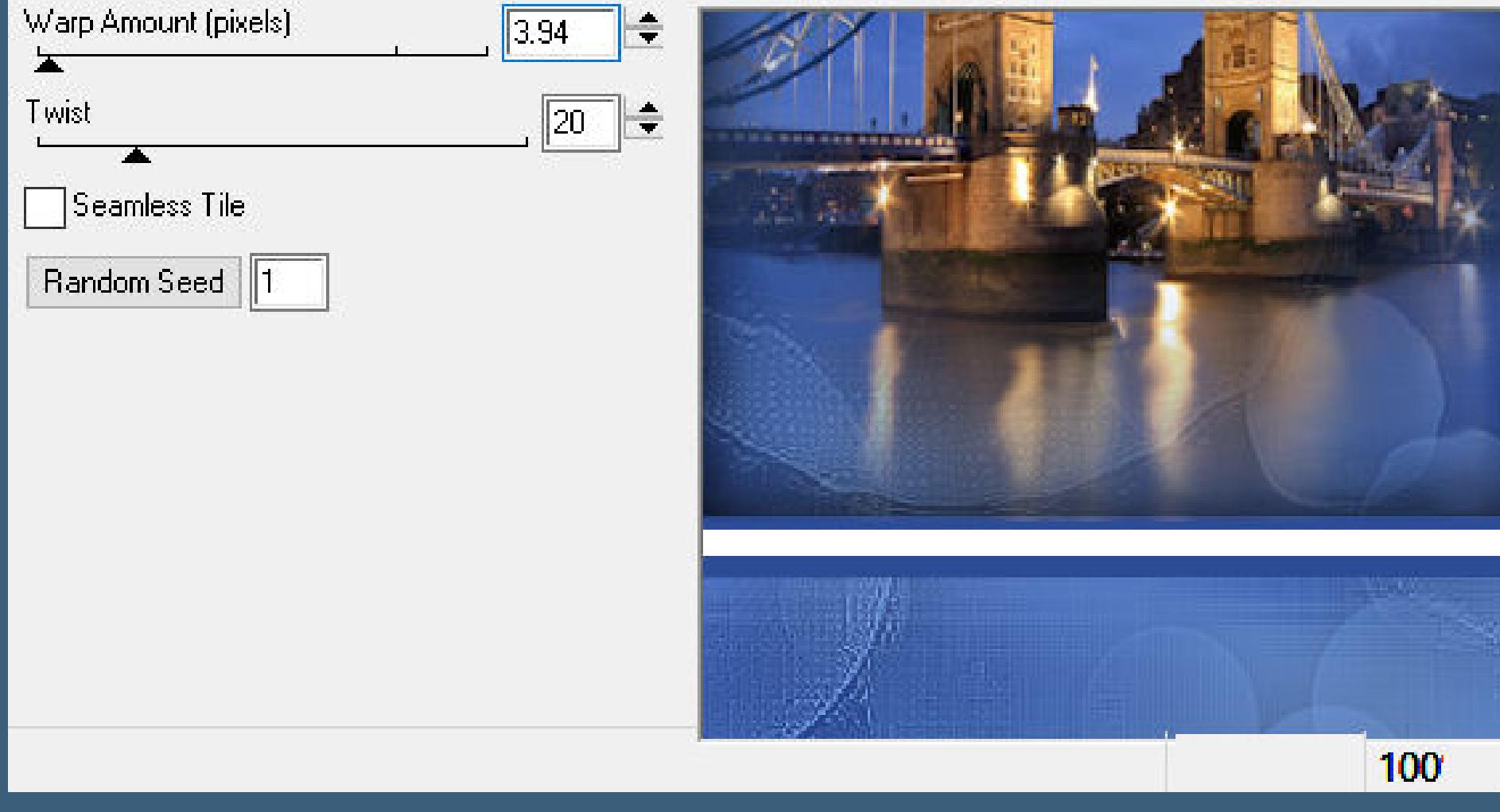

**Punkt 8 Gehe auf 2–sichtbar stellen Plugins–Eye Candy 4000 – Jiggle wdh. aber 2x auf Random Seed klicken stelle \*2\* wieder unsichtbar–geh auf \*3\*–sichtbar stellen wiederhole den Filter mit Klick 2x auf Random Seed Auswahl aufheben neue Ebene–mit weiß füllen**

**Auswahl alles–verkleinern um 2 Px–Löschtaste**

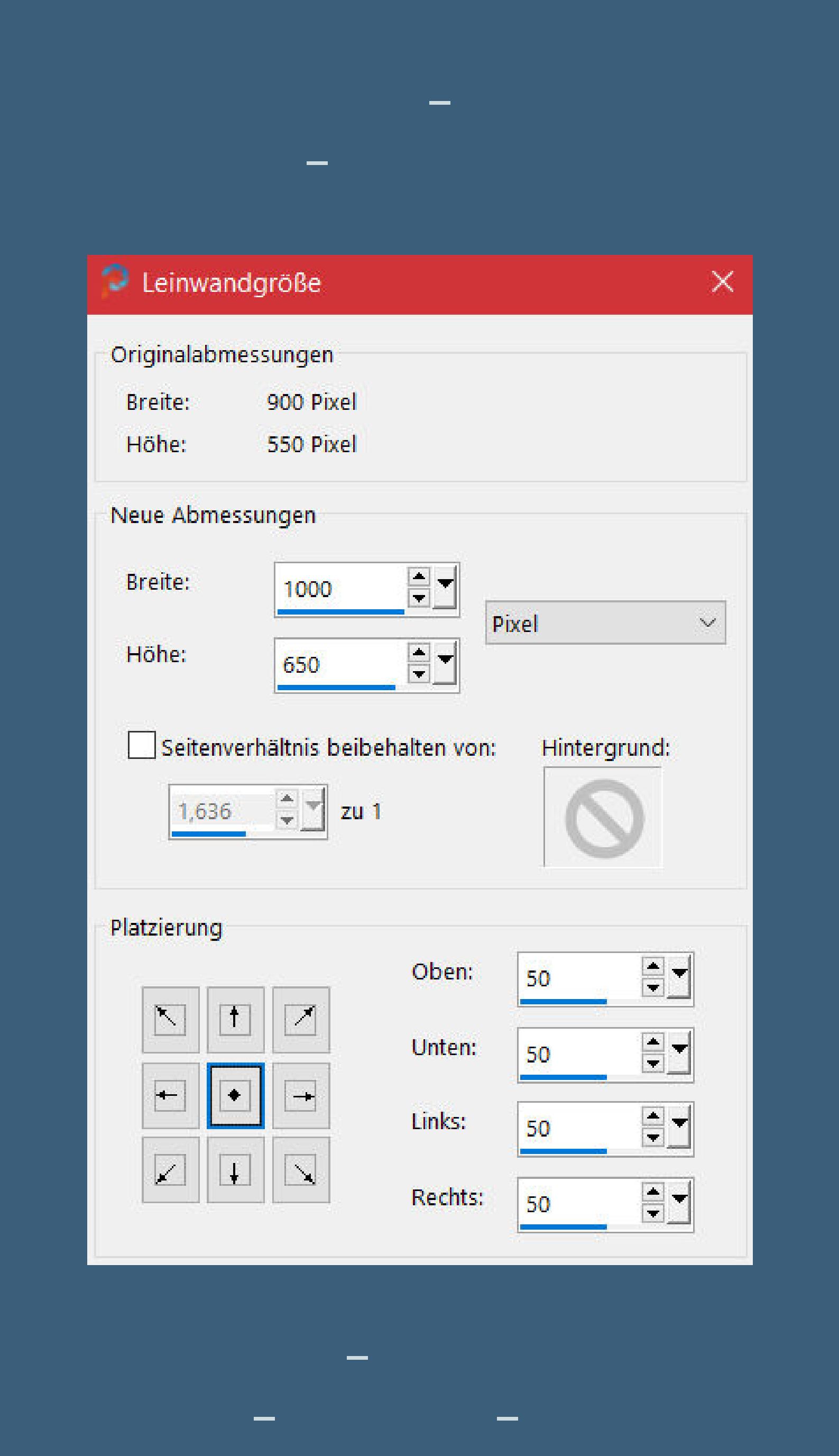

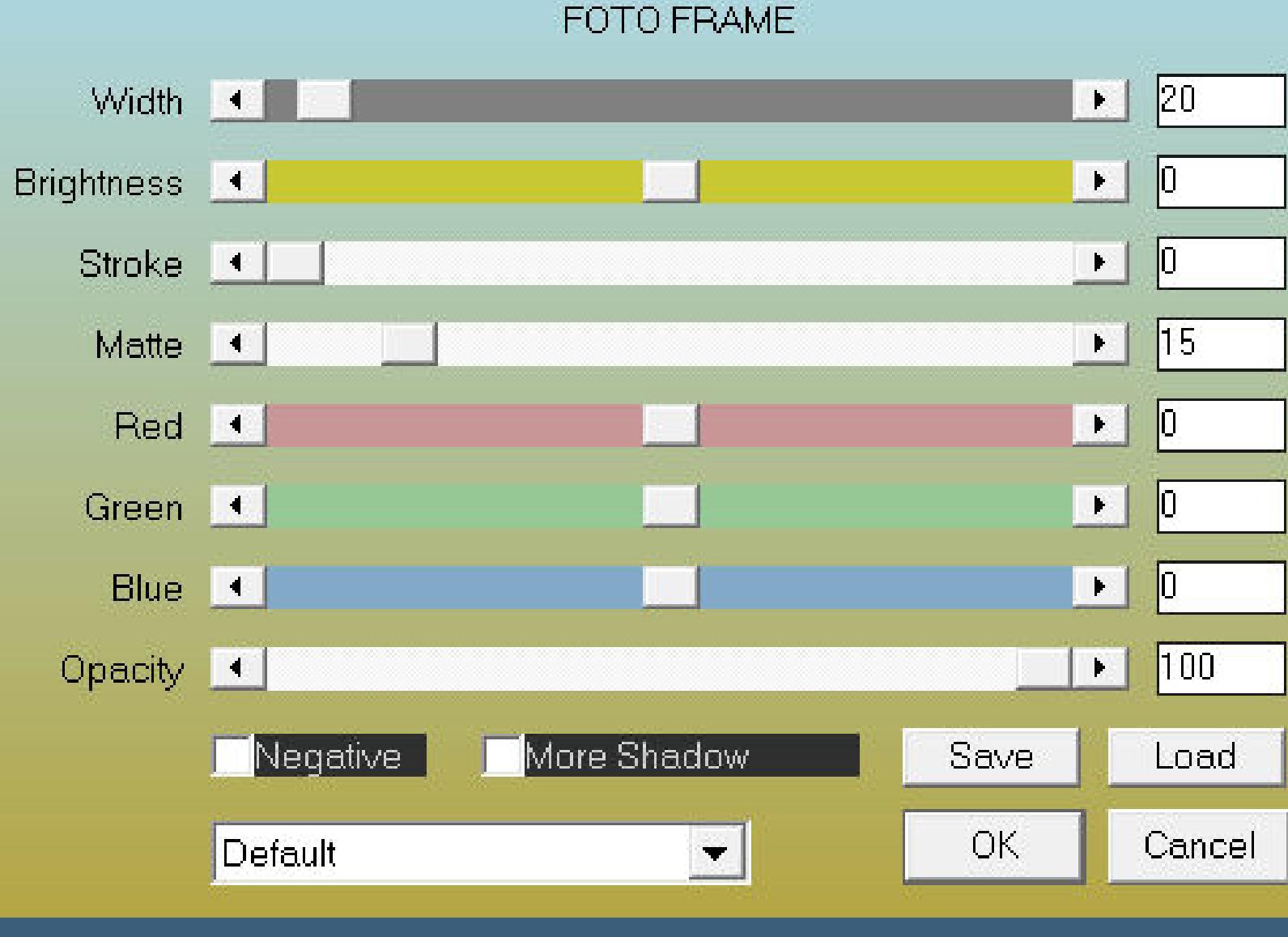

**neue Ebene Eekte–3D Eekte–Aussparung wdh. Auswahl aufheben**

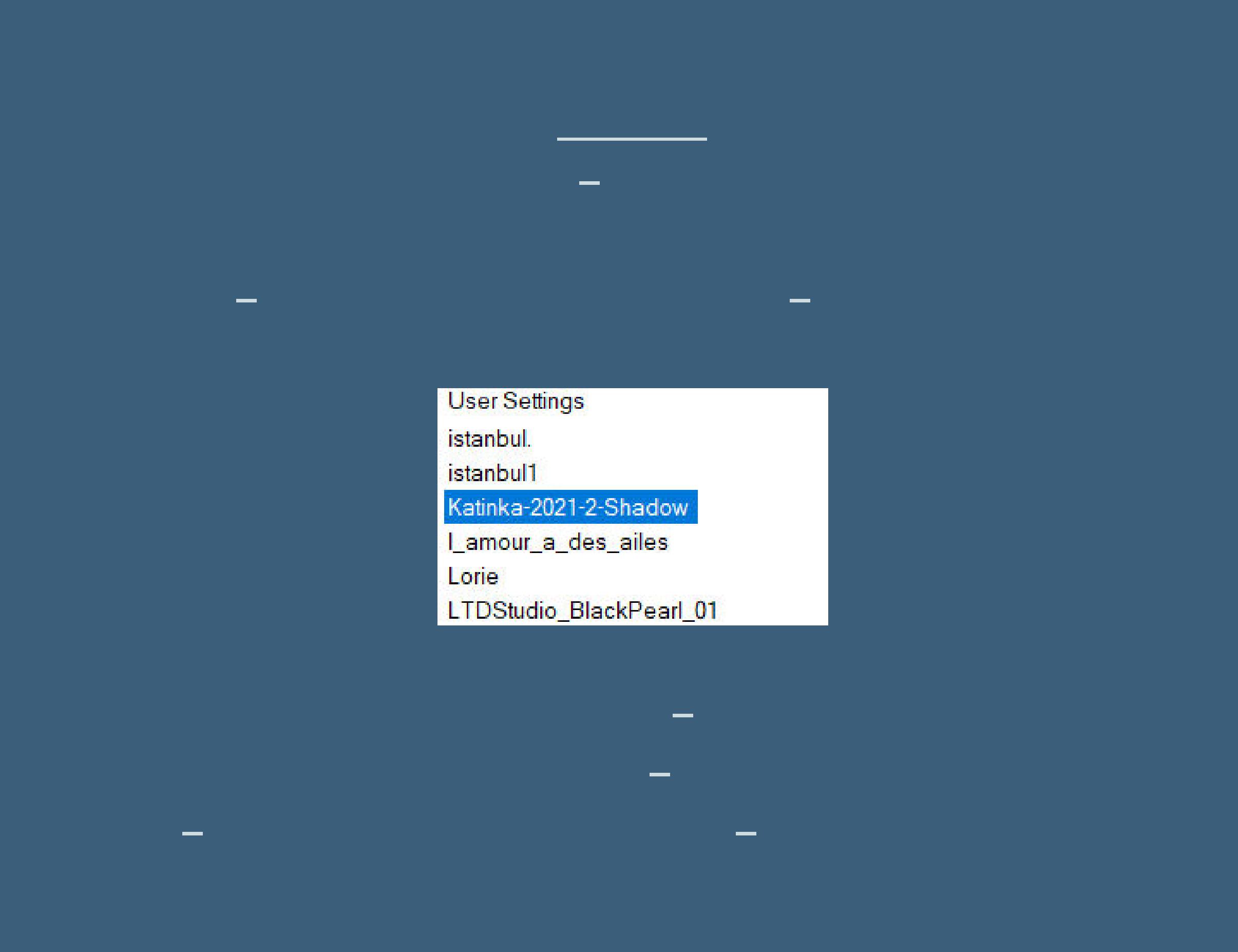

**Punkt 11 Neue Ebene–Auswahl alles–mit weiß füllen Auswahl verkleinern um 2 Px–Löschtaste–Auswahl aufheben setz dein WZ und das Copyright aufs Bild schau nochmal,ob du auch \*2\* und \*3\* unsichtbar gestellt hast alle Ebenen kopieren–öne deinen Animationsshop**

**einfügen als neue Animation**

**Punkt 12 Geh zurück ins PSP–stelle \*2\* sichtbar und \*1\* unsichtbar alle Ebenen kopieren–im Anishop einfügen nach dem aktuellen Einzelbild zurück ins PSP–stelle \*3\* sichtbar und \*2\* unsichtbar im Anishop einfügen nach dem aktuellen Einzelbild Bearbeiten–alles auswählen Animation–Einzelbildeigenschaften auf 25 stellen**

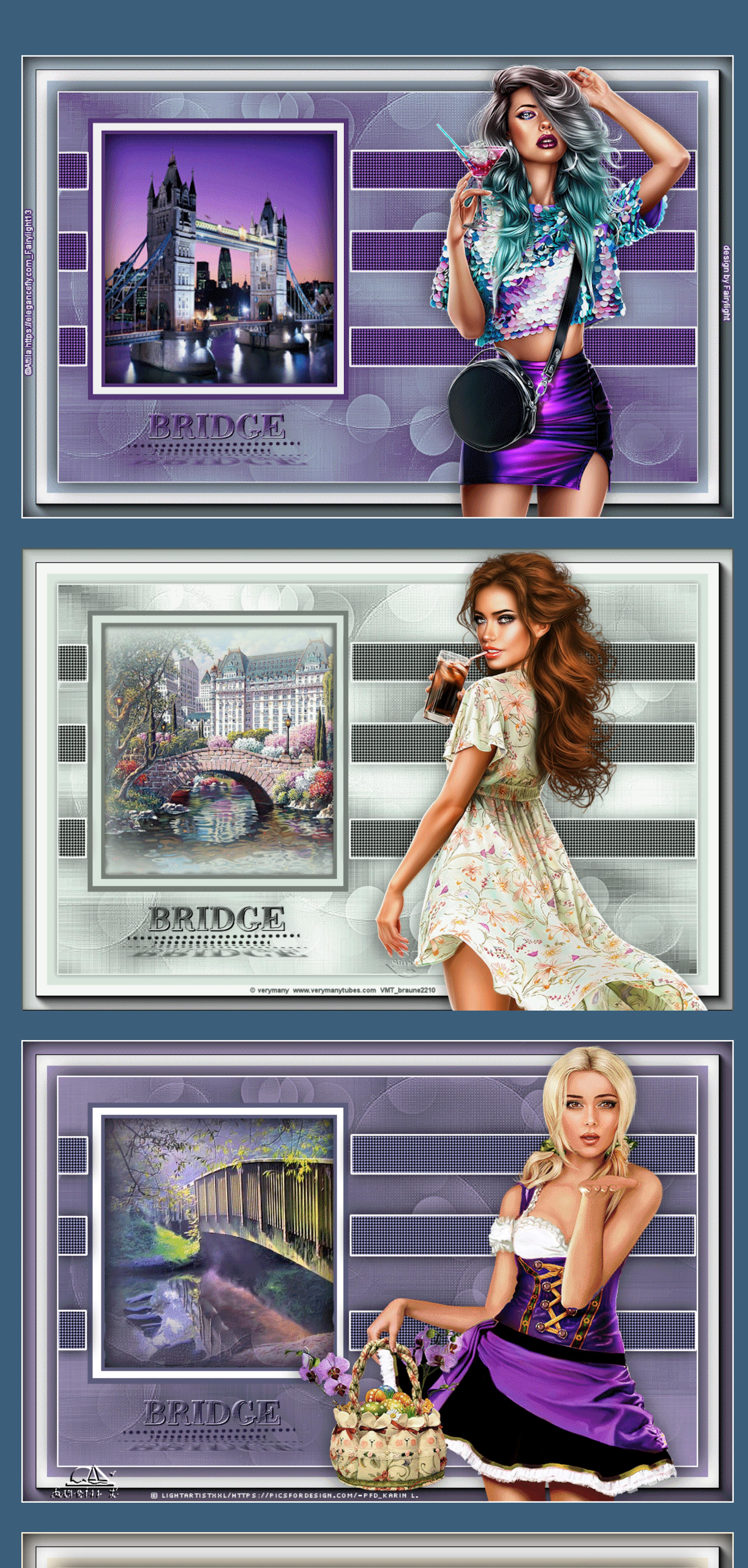

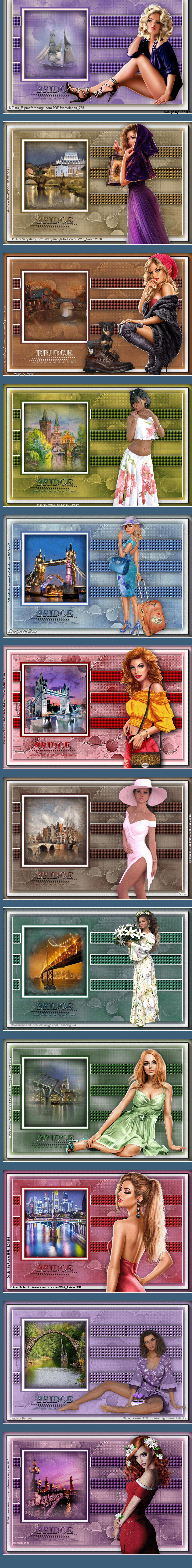